# Czasopismo TURYSTYKA KULTUROWA Instrukcja postępowania przy zgłaszaniu tekstów, ich recenzji i pracy redaktora w systemie opartym na Open Journal System

# **Spis treści**

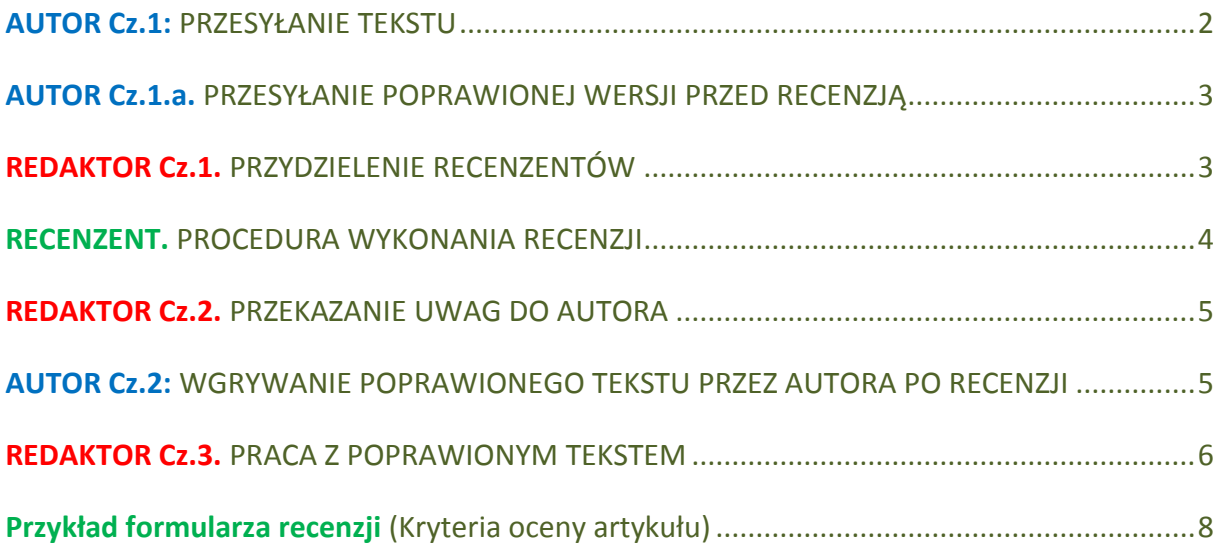

## <span id="page-1-0"></span>AUTOR Cz.1: PRZESYŁANIE TEKSTU

#### Autor musi zalogować się lub zarejestrować się w systemie.

Przy rejestracji (pierwszym logowaniu i podawaniu danych) osoba zakładająca profil musi wybrać, jakie role w systemie chce mieć przydzielone:

Czytelnik: Może być powiadamiany wiadomością e-mail o nowych wydaniach czasopisma i otrzymywać ewentualne inne informacje rozsyłane przez Redakcję.

Autor: Może dodawać teksty do czasopisma (jeśli chcemy opublikować tekst, należy koniecznie wybrać tę właśnie opcję).

Można również wybrać obydwie opcje.

Po rejestracji autor otrzyma wiadomość powitalną z hasłem (które warto zatrzymać lub przepisać). Jednocześnie jest automatycznie zalogowany do systemu.

Jeśli autor jest już zarejestrowany, to należy zalogować się do systemu. Po rejestracji lub zalogowaniu się należy wybrać

#### [Prześlij tekst do opublikowania]

Następnie postępuje dokładnie według instrukcji, która się ukaże Podajemy ją poniżej:

#### DODAWANIE ARTYKUŁU

Krok 1. Start – Należy podać w przeznaczonych do tego okienkach: Ogólne informacje o artykule, potwierdzenie spełniania warunków publikacji, oświadczenie o prawach autorskich itd. (wypełnia się, "odhaczając" kolejne "okienka"). Tu również można zostawić komentarz dla redaktora czasopisma.

Należy wybrać dział czasopisma w zależności od rodzaju tekstu, który się publikuje. Jeśli to jest Artykuł naukowy:

#### Dział: - wybierz "Artykuły"

Jeśli to jest Raport, Dział: - wybierz: "Raporty faktograficzne" Jeśli recenzja: Dział: wybierz: "Recenzje książek naukowych" Wybór języka (artykułu): polski, angielski, niemieckim lub rosyjski.

Krok 2. Prześlij plik – plik załącza się poprzez jego "odszukanie" na swoim komputerze (pulpicie lub folderze), klikniecie i komendę "otwórz", a następnie "Prześlij". Po podaniu tej komendy system pobiera wskazany plik.

Krok 3. Wprowadź metadane (tytuł, streszczenie, słowa kluczowe, bibliografię).

Uwaga 1: proszę dokładnie trzymać się wytycznych dotyczących słów kluczowych i bibliografii.

Uwaga 2: Zanim przejdziesz do następnego kroku, należy wprowadzić angielską wersję tytułu, streszczenia i słowa kluczowe.

W tym celu należy: przejść na górę strony, wybrać "Język formularza": wybierz "English" oraz kliknij "Wyślij" (lub "zastosuj"), teraz należy dodać po angielsku tytuł, streszczenie i słowa kluczowe.

Dopiero po tym kroku na dole należy wcisnąć "Zapisz i kontynuuj".

Krok 4. Prześlij dodatkowe pliki - zdjęcia, wykresy, PDF itd. (proszę je dołączyć np. z pulpitu lub folderu na swoim komputerze, tak, jak dołącza się zdjęcia do emaila)

Krok 5. Potwierdź – kliknięcie tego przycisku powoduje przesłanie całości do Redakcji.

Informację o nadesłaniu artykułu otrzyma redaktor naczelny czasopisma.

Redaktor naczelny dokonuje wstępnej oceny przesłanego materiału.

Jeśli tekst jest zgodny z profilem czasopisma, zostaje przydzielony do redaktora konkretnego numeru, a redaktor numeru rozpoczyna proces recenzji, wybierając dwoje recenzentów i posyłając im tekst wraz z załącznikami.

#### Uwaga: Przed wysłaniem tekstu do recenzji redaktor może żądać od autora naniesienia poprawek jeśli test nie jest sformatowany zgodnie z wytycznymi.

Po zakończeniu procesu recenzji autor otrzymuje od redaktora prowadzącego (numeru) wiadomość mailową z informacją o ich wyniku oraz – jeśli były uwagi i tekst wymaga korekty - w załączniku wypełnione przez recenzentów formularze z ewentualnymi uwagami.

Autor po naniesieniu zmian i poprawek w artykule musi wgrać poprawioną wersję i wysłać poprzez system maila z odpowiedzią na recenzje. W odpowiedzi musi znaleźć się odniesienie do wszystkich uwag recenzentów.

[Ciąg dalszy instrukcji dla autora patrz niżej]

## <span id="page-2-0"></span>AUTOR Cz.1.a. PRZESYŁANIE POPRAWIONEJ WERSJI PRZED RECENZJĄ

Autor: Jeśli autor otrzymał informację od redaktora, że należy poprawić tekst, cytację itd., to poprawiony tekst należy przesłać bezpośrednio na adres email redaktora prowadzącego.

Redaktor nie ma możliwości wgrania poprawionego tekstu jako tekstu "zgłoszonego". Poprawiony tekst po usunięciu danych o autorze redaktor wgrywa do systemu jako "Wersja przesłana do recenzji" (zgodnie z opisem poniżej).

Jeśli zachodzi potrzeba zmiany nazwy artykułu, słów kluczowych, abstraktu czy bibliografii, to należy edytować dane artykułu: Podsumowanie -> Metadane (opis) -> Edytuj opis.

# <span id="page-2-1"></span>REDAKTOR Cz.1. PRZYDZIELENIE RECENZENTÓW

Redaktor prowadzący (numeru) po zalogowaniu się klika odpowiednio: Przesłane -> W recenzji

Z listy wyświetlonych artykułów klika na właściwy artykuł.

Wyświetlają się informacje o Nadesłanym tekście.

Należy pobrać plik "Wersja do recenzji" i zapisać go na swoim komputerze.

Na podstawie pobranego pliku należy stworzyć nowy plik pozbawiony informacji o autorze/ach tekstu. Szczegółowa instrukcja, jak pozbyć się informacji o autorach jest umieszczona w panelu redakcyjnym.

Nowy plik należy wgrać do pola

#### *"Wyślij tekst pozbawiony informacji o autorach, przeznaczony do recenzji"*

klikając w to pole, redaktor wybiera właściwy plik ze swojego komputera i zatwierdza przyciskiem "Prześlij"

W polu poniżej "Proces recenzowania" należy wybrać recenzenta "wybierz recenzenta".

Wyświetlą się nazwiska wszystkich recenzentów dodanych do systemu.

Przy wybranym recenzencie należy kliknąć "Przydziel"

Pojawi się informacja o Recenzencie A.

Operację należy powtórzyć, żeby dodać Recenzenta B.

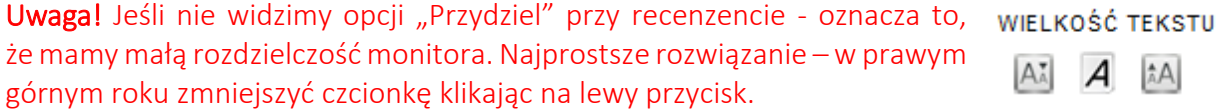

Gdy mamy już przydzielonych 2 recenzentów, KONIECZNIE należy wysłać do nich zapytanie z prośbą o wykonanie recenzji. Należy przy nazwisku odpowiedniego recenzenta kliknąć na "żółtą kopertkę" pod napisem "Zapytanie".

Wyświetli się okno z gotowym mailem (treść maila można zmodyfikować, choć jest ona właściwie już sformatowana).

Klikamy "Wyślij"

Operację powtarzamy identycznie dla drugiego recenzenta.

Jeśli nie wykonamy tego kroku – recenzenci mimo przydzielenia tekstu do recenzji nie będą o tym wiedzieli i nie wykonają recenzji.

[CD instrukcji dla redaktora patrz niżej]

### <span id="page-3-0"></span>RECENZENT. PROCEDURA WYKONANIA RECENZJI

Recenzent otrzymuje maila od redaktora numeru z prośbą o wyrażenie zgody na wykonanie recenzji.

Mail zawiera link, klikając na niego recenzent trafi na stronę czasopisma (nie jest wtedy wymagane logowanie recenzenta). Na stronie są podane: tytuł artykułu, słowa kluczowe i streszczenie.

## *[jeśli w ciągu 3 dni recenzent nie odpowie - system automatycznie wysyła maila z przypomnieniem]* Etap 1:

Recenzent wybiera jedną z opcji "Może podjąć się recenzji" lub "Nie może podjąć się recenzji". Wybierając odpowiednią opcję klika w "kopertę" $\Xi$ i wysyła maila.

Jeśli recenzent odmawia recenzji, to nie otrzymuje dalszych komunikatów i uprawnień.

Jeśli recenzent zgadza się na recenzję, to po wysłaniu maila wyrażającego zgodę – automatycznie otrzymuje dostęp do kolejnych etapów.

Pod tym samym linkiem recenzent otrzymuje:

Etap 2: podgląd pliku z pełnym tekstem artykułu.;

**Etap 3:** formularz recenzji (do wypełnienia, po kliknięciu w ikonkę "niebieska chmurka"  $\rightarrow$ );

Etap 4: możliwość wgrania dodatkowego pliku ze swoimi uwagami.

#### Etap 5: wystawienie oceny (rekomendacji). *[dopiero po wypełnieniu formularza recenzji]*

#### Do wyboru są następujące opcje:

- *- zaakceptuj zgłoszony tekst*
- *- wymagane poprawki*
- *- do ponownej recenzji*
- *- do zgłoszenia w innym czasopiśmie*
- *- odrzucenie zgłoszonego tekstu*
- *- rekomendacje w komentarzu*

Po wystawieniu oceny (rekomendacji) koniecznie należy kliknąć "Wyślij recenzję do redaktora" Po wysłaniu recenzji nie ma już możliwości wprowadzenia zmian do formularza recenzji. [na tym kończy się rola recenzenta, chyba, że artykuł będzie wymagał ponownej recenzji].

#### *[Jeśli recenzent zgodził się na wykonanie recenzji, ale nie wykonał jej w ciągu 2 tygodni - system wysyła automatycznie maila z przypomnieniem]*

[Uwaga: przykładowy formularz recenzji jest umieszczony poniżej tej instrukcji]

## <span id="page-4-0"></span>REDAKTOR Cz.2. PRZEKAZANIE UWAG DO AUTORA

Redaktor otrzymawszy informację o zakończeniu recenzji może z poziomu panelu podziękować recenzentowi klikając przy jego recenzji w kopertę **₹** pod napisem "Potwierdzenie".

Redaktor może zobaczyć wypełniony formularz recenzji (ikonka z chmurka $\blacktriangle$ )

Redaktor również dokonuje oceny sprawności i jakości wykonanej recenzji, klikając ocenę od 1 do 5 (ocena jest tylko do wewnętrznego użytku redakcji).

Gdy otrzymane są już obie rekomendacje (oceny) od recenzentów - należy podjąć Decyzję redaktora:

- *- Zaakceptuj zgłoszony tekst*
- *- wymagane poprawki*
- *- do ponownej recenzji*
- *- do zgłoszenia w innym czasopiśmie*
- *- odrzucenie zgłoszonego tekstu*

Redaktor podejmuje decyzję i klika "Zapisz"

Jeśli opinie recenzentów A i B są skrajnie różne, konieczna jest jeszcze jedna recenzja - redaktor wysyła więc prośbę o recenzję do recenzenta C.

Jeśli ta recenzja będzie pozytywna, decyzję o publikacji podejmują wspólnie redaktor numeru i redaktor naczelny, którego należy powiadomić, przedstawiając mu sytuację. Wówczas on sam w ramach systemu zapozna się z tekstem artykułu.

Po podjęciu decyzji należy kliknąć na kopertę **[2014]** "Powiadom autora" Otwiera się okno z mailem, który można zmodyfikować.

Koniecznie należy w treść maila wpisać, jaka jest decyzja (jej system automatycznie nie wpisuje!)

Przed wysyłką tego maila należy wcisnąć buton "Importuj recenzję", żeby dołączyć do maila obie recenzji (recenzentów A i B).

Po otrzymaniu maila, autor może ustosunkować się do uwag i po zalogowaniu może wgrać poprawiony plik.

## <span id="page-4-1"></span>AUTOR Cz.2: WGRYWANIE POPRAWIONEGO TEKSTU PRZEZ AUTORA PO RECENZJI UWAGA! Nie należy poprawionego tekstu zrecenzowanego artykułu wgrywać do systemu jeszcze raz od początku jak nowego artykułu!

Po otrzymaniu informacji, że są wymagane poprawki, należy na tekście pierwotnym nanieść poprawki.

Żeby wgrać tekst należy zalogować się na swoje konto w systemie, wejść do zgłoszonych przez siebie artykułów (są tam wyświetlone), wybrać tytuł artykułu, który został poprawiony.

Na górze należy przejść do zakładki "Recenzja" i tam, na samym dole w rozdziale "Decyzja redaktora" wgrać poprawioną wersję tekstu do pola "Prześlij wersję autora". Plik po wgraniu ukaże się o jedno pole wyżej, jako "Wersja autora po poprawkach".

Po tym kroku, nieco wyżej w tym samym dziale należy koniecznie kliknąć na żółtą kopertę  $\frac{1}{n}$ "Powiadom redaktora".

Otworzy się okno do wysłania emaila, w którym należy powiadomić redaktora o wgraniu poprawionej wersji pliku.

W tym mailu należy także umieścić wszystkie odpowiedzi i zajęcie stanowiska wobec uwag recenzentów. Należy odnieść się do wszystkich uwag Recenzenta A i recenzenta B, informując, czy wprowadziło się żądane zmiany i poprawki, a jeśli nie – uzasadnić ich niewprowadzenie.

Jeśli są problemy z wgraniem poprawionej "wersji autora" do systemu, to należy taką wersję przesłać razem z mailem, o którym mowa powyżej, a plik należy wgrać jako "Załącznik" lub (tylko w ostateczności!) przesłać tradycyjnym mailem do redaktora.

Po wysłaniu maila przez autora informację tę otrzymuje redaktor prowadzący (numeru).

### <span id="page-5-0"></span>REDAKTOR Cz.3. PRACA Z POPRAWIONYM TEKSTEM

Po zalogowaniu się poprawiona wersja widnieje jako

"Wersja autora po poprawkach".

Redaktor pobiera na komputer tekst "Wersja autora po poprawkach" lub tekst nadesłany mailem. Ostateczna wersja tekstu (wersja autora po poprawkach, lub, jeśli ich nie było, wersja pierwotna przesłana do recenzji) powinna przejść przez korektę językową. Taką korektę redaktor wykonuje sam lub zleca korektorowi *[Tekst jest wówczas przesyłany tradycyjną drogą mailową].*

Jeśli po sprawdzeniu redaktor stwierdza, że tekst nie wymaga więcej poprawek, to zmienia "Decyzję redaktora" na "zaakceptuj zgłoszony tekst".

Jeśli tekst przeszedł przez korektę, to poprawioną wersję redaktor wgrywa do systemu poniżej "wersji autora po poprawkach" jako "Wersja do prac redakcyjnych".

Po wgraniu pliku wybiera i zaznacza (małe białe kółko) która wersja ma pójść do publikacji: "Wersja autora po poprawkach" czy też "Wersja do prac redakcyjnych" oraz klika przycisk "Prześlij do redakcji technicznej".

Tym samym proces recenzji i edycji artykułu został ukończony a ostateczny tekst z załącznikami przechodzi do redakcji technicznej, która finalizuje jego publikację we wskazanym numerze.

Jeżeli artykuł wymagał ponownej recenzji, redaktor po otrzymaniu nowego pliku od autora, pobiera przesłany plik na komputer, usuwa dane o autorze i wgrywa go na dole formularza, jako plik "Wersja do prac redakcyjnych". Następnie zaznacza przy tej wersji kółeczko po lewei od nazwy pliki, a powyżej, przy polu "Zmień wybrany plik dla procesu recenzowania" klika "Prześlij ponownie". Tym samym otwiera drugą rundę recenzji.

Do artykułu zostają automatycznie przydzieleni poprzedni recenzenci.

Redaktor w dziale "Proces recenzowania. Etap 2" przy recenzentach powinien kliknąć "Wybierz formularz recenzji". Otworzy się strona, na której należy przydzielić "Recenzja artykułu (2 runda)"

Od tego momentu powtarzane są kroki opisane przy wykonaniu pierwszej recenzji – zaczynając od wysłania zapytania do recenzentów (żółta koperta  $\equiv$ 1) z wyznaczeniem daty wykonania recenzji.

Uwaga! Przy wykonaniu ponownej recenzji, system nie generuje automatycznie treści maili, należy je uzupełnić ręcznie. Tak samo nie są umieszczane linki do recenzji. Oznacza to, że w mailu do recenzenta należy umieścić informację o tytule artykułu i jak wykonać recenzję.

Np.

*"Szanowny/a Panie/i..*

*Uprzejmie prosimy o dokonanie ponownej recenzji artykułu XXXXX.* 

*W tym celu prosimy o zalogowanie się na stronie Turystyki Kulturowej www.turystykakulturowa.org oraz przejść do opcji "Recenzent" i kliknąć tytuł artykułu. Następnie w polu "Etapy recenzowania" kliknąć "Może podjąć się recenzji".*

Recenzent po wysłaniu potwierdzenia zgody na recenzję wykonuje kroki identycznie jak przy pierwszym etapie recenzji (należy wyplenić formularz recenzji, oraz wystawić ocenę/rekomendację)

<span id="page-7-0"></span>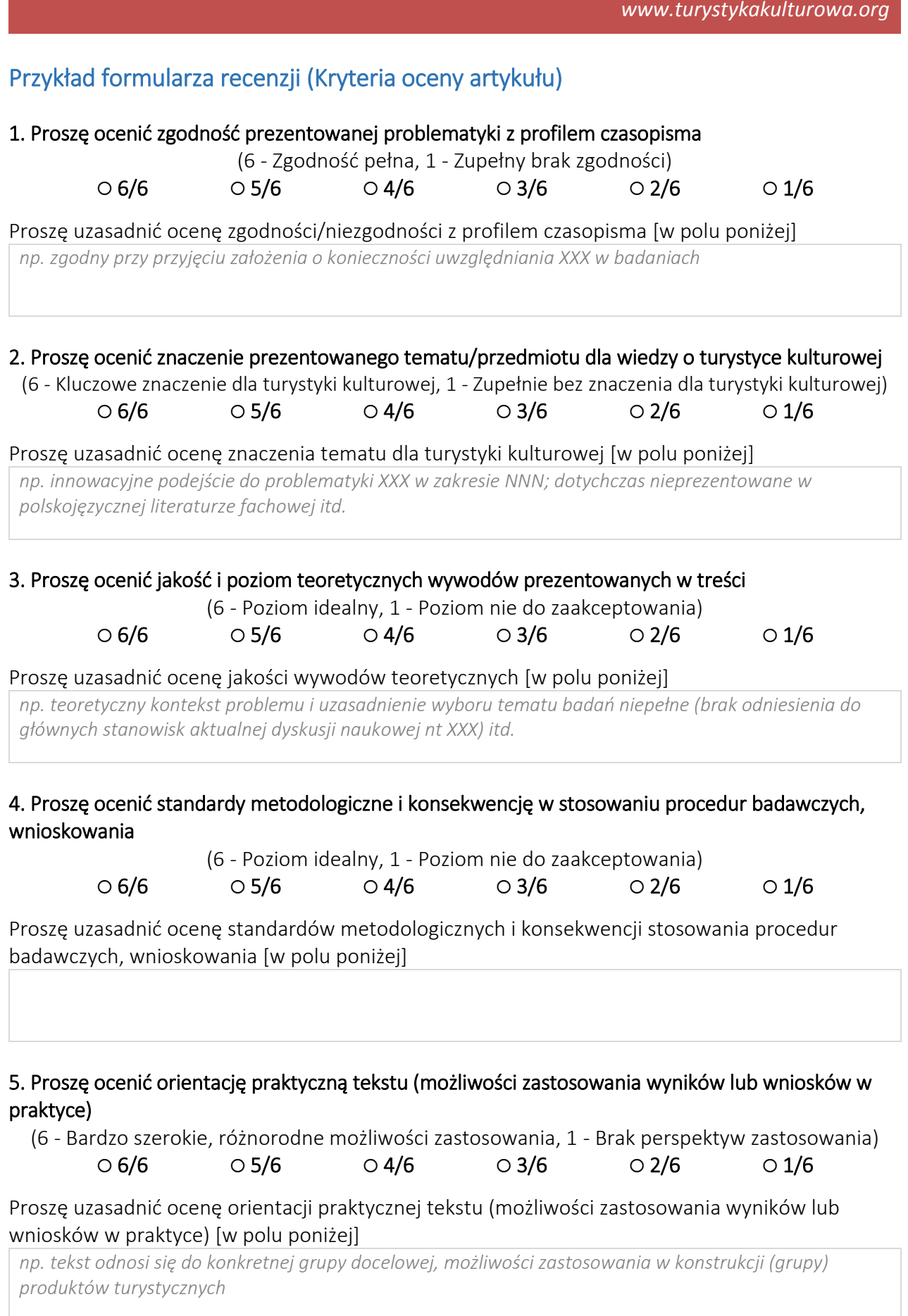

6. Proszę ocenić jakość językową (adekwatność stosowanych terminów, zrozumiałość dla odbiorcy)

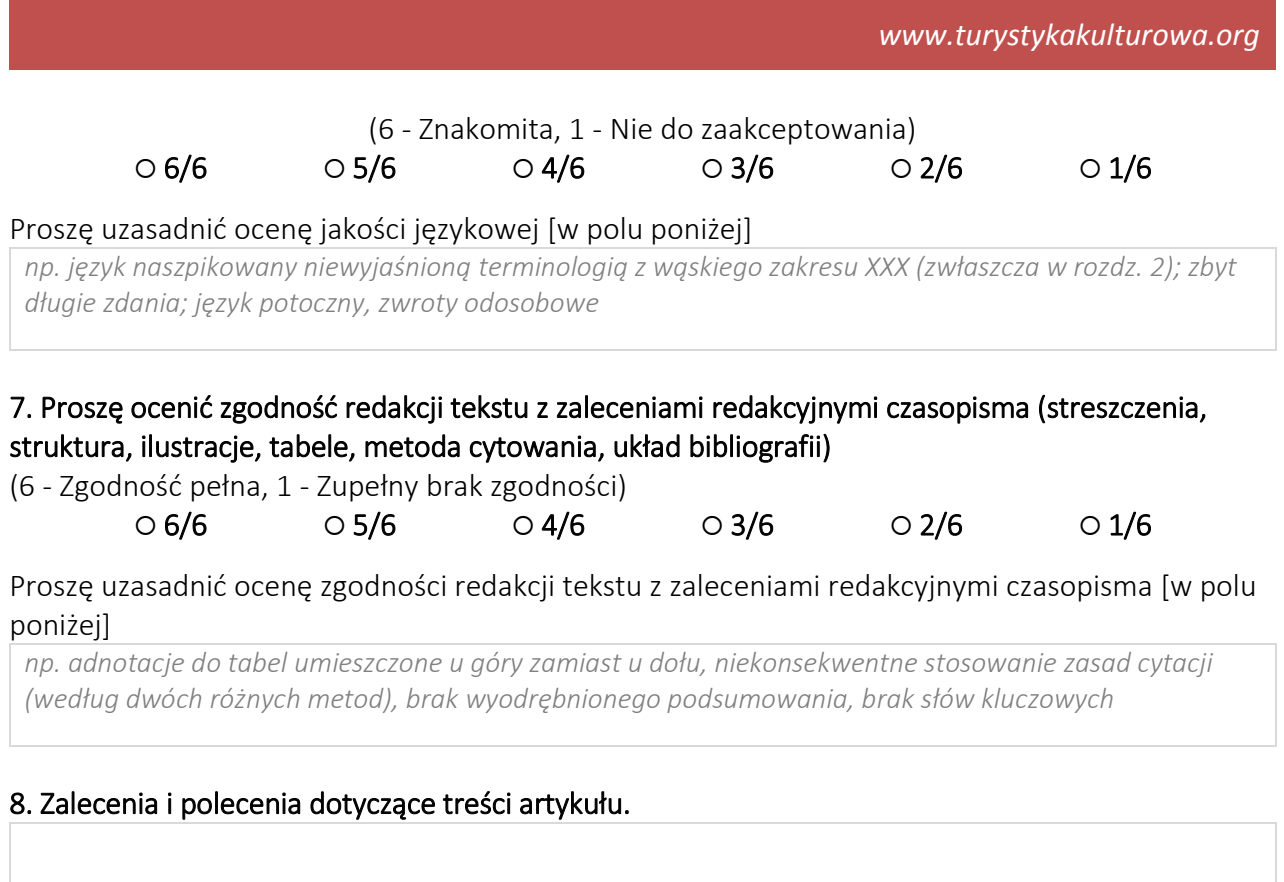

9. Zalecenia i polecenia dotyczące poprawy i redakcji tekstu.

# 10. Inne uwagi recenzenta (nie przekazywane autorowi)